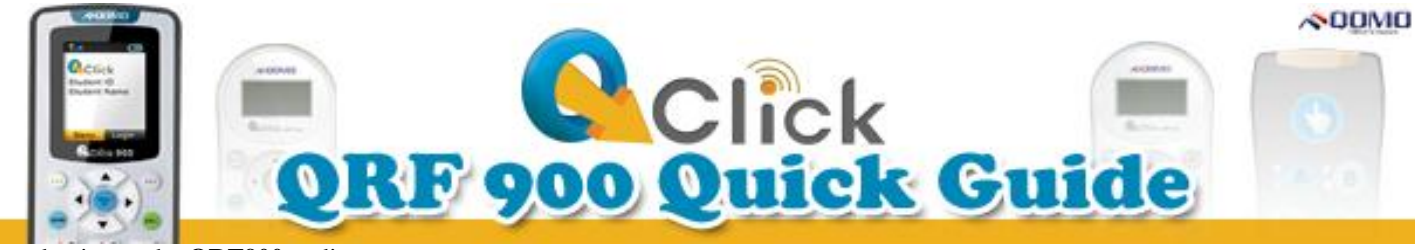

Introduction to the **QRF900** audience response system

## **1. Remotes and Dongle**

Load two "AA" batteries into the **Instructor** (F1-1a) and **Student** (F1-1b) remotes. Turn on the **Power** on the side of the remotes.

#### **2. Start the Software**

- a. Install QClick software from the CD.
- b. Double-click the icon  $\blacksquare$  on the desktop that will open a \*.ppt file to launch the QClick software.
- c. Plug in the USB dongle (F1-1c) which should be automatically recognized by QClick.

**Note:** The default username and password are both **qomo**.

d. The QClick toolbar will appear and the username will be displayed on the User section (F2-2a).

## **3. Prepare an Exam**

- a. Select a question type from the Add a Question section (F3.1), and click a selection from the option menu to add a template slide to the presentation. Or add slides through PowerPoint that will be recognized by QClick later on.
- b. Click Show Details (F2-2b) on the Question Setting section.
- c. Set the question properties (F3.2) from the dropdown menu about the Question Type, Question Mode, Quiz Timer, and Points.
- d. Type your question and answer choices in the template. In the Question Detail section, click Obtain (F3.3-3a) to recognize the content of the slide, and display the information in the textboxes.
- e. Set the correct answer by clicking the check box of answer options under Answers.

 $\land$ QQMO $\leq$   $\leq$   $\leq$   $\frac{3}{2}$ 

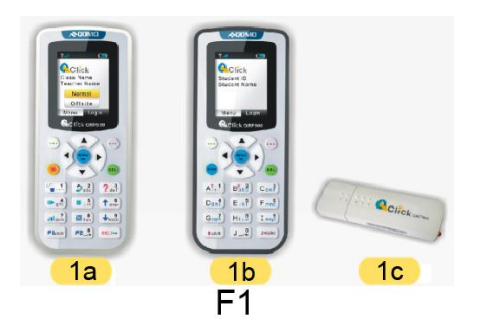

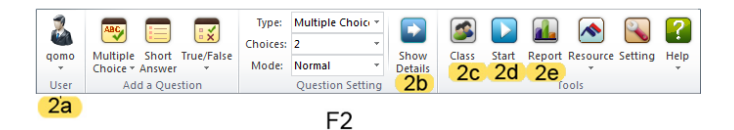

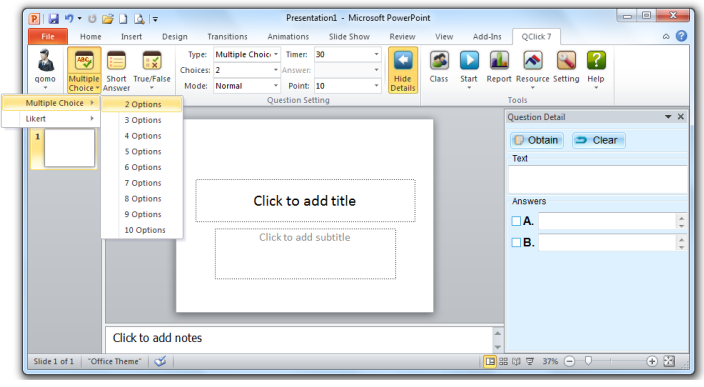

F<sub>3.1</sub>

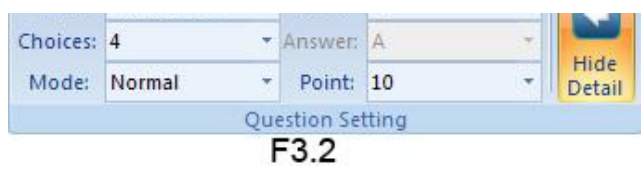

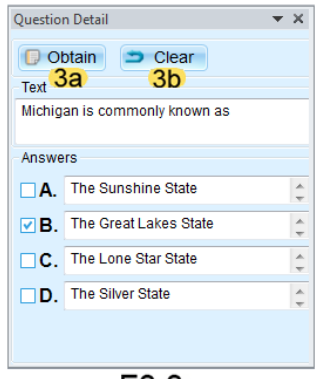

F3.3

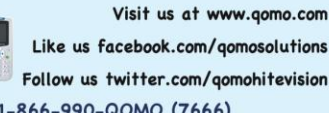

support@qomo.com | Online Training Material: http://www.gomo.com/Training\_Materials.aspx | 1-866-990-QOMO (7666)

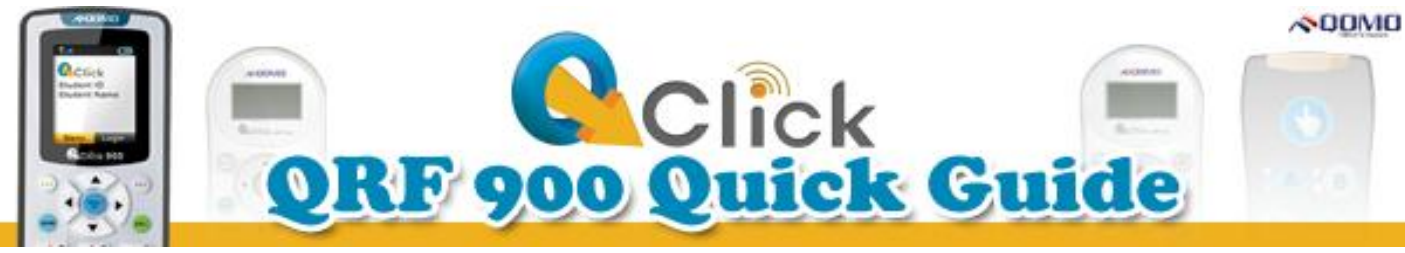

# **4. Class Set Up**

- a. Click Class (F2-2c) in the Tools section, to open the class setting window.
- b. Click the shortcut keys (F4-4a) in the Class Setting window to add a class, edit a class, or delete a class. Or, set up the class by clicking the Class menu (F4-4b).
- c. Click the shortcut keys (F4-4c) in the Class Setting window to set up student profiles. Or, set up student information by clicking on the Student menu (F4-4d).
- d. Click the Save button (F4-4e) to complete the class settings, then exit (F4-4f) class setting window.

# **5. Import a Class**

- a. Click the File button (F5.1-5a) and select Import Class List from the option menu. Or simply click the button (F5.1-5b) on the shortcut keys.
- b. Find your Excel file with your class list and click Open.
- c. From the drop down menus above the mock Excel sheet, select the correct title for your imported columns.
- d. Click the Import button (F5.2-5c).

**Note:** The class you import Excel must have three columns of set information filled out: Student ID, First Name, and Last Name.

#### **6. Student Login**

This process may also be completed after step 3. In the student remote, go to menu and select Set Student ID. (F6-6a) Change it into the Student ID which can be found in the selected class. Click OK. Select Login (F6-6d) from the Menu list and follow the prompts until the (F6-6e) confirmation screen.

 $\land$ ODMO  $\leq$   $\leq$   $\leq$   $\frac{1}{2}$ 

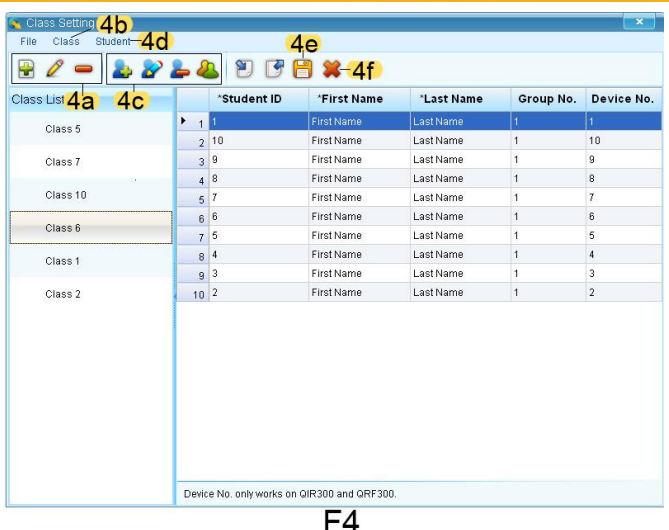

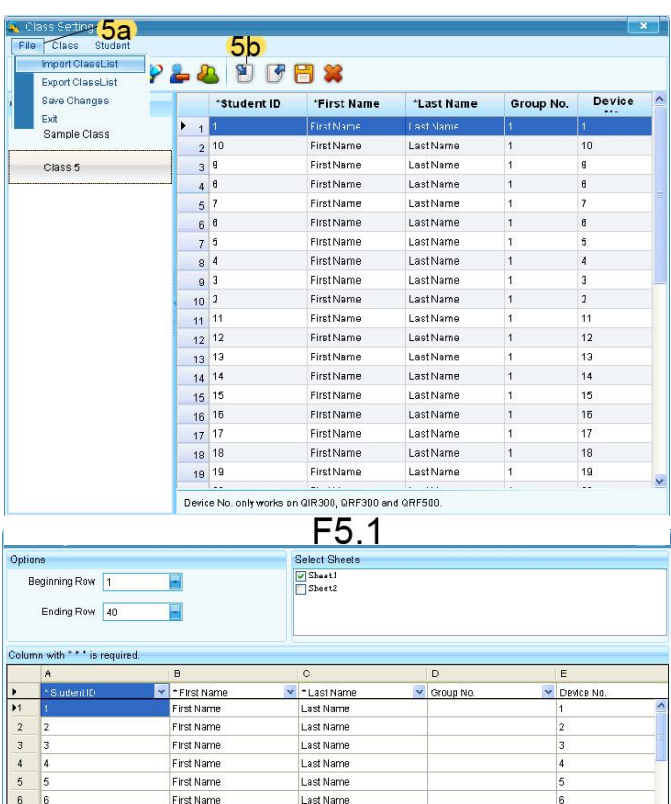

 $F5.2$ 

Last Nam

Last Name

.<br>Last Nam

Last Name

Last Name

First Nam

First Name

First Name

First Name

First Name

 $\frac{10}{11}$  $10$ 

Ready to impor

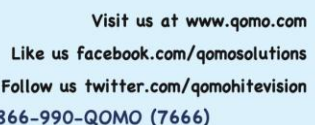

10

11

5c-D mport C cancer

support@qomo.com | Online Training Material: http://www.qomo.com/Training\_Materials.aspx | 1-866-990-QOMO (7666)

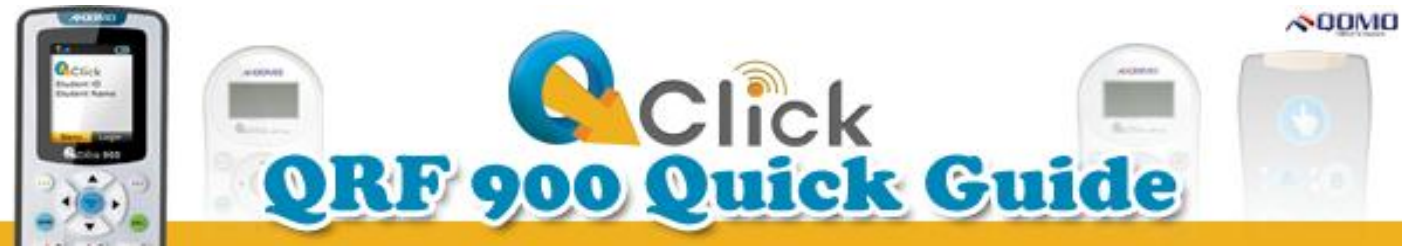

## **7. Instructor Login**

From the home screen, click the (F7-7a) Menu/OK button to select Normal. Login (F7-7b) and then press OK. When your (F7-7c) Class appears on the screen; press OK to load your exam on the remote. Then, your exam information will show on the instructor remote screen (F7-7d).

## **8. Run a Quiz**

a. Click the Start button (F2-2d) in the Tools section to choose a quiz mode. A quiz setting window will pop up.

**Note:** The QClick toolbar will appear and shows "**QRF900 Connected**". If the toolbar shows "**No Host**", re-plug the USB dongle.

- b. Select a class from the drop-down list in the setting window.
- c. Click the check boxes of quiz settings to finish the setup before you start the quiz.
- d. Click Start (F8.1-8a) to run a quiz.
- e. A (F8.2-8b) toolbar will appear on the top of the screen from which you can operate your exam. On the left side of the screen a (F8.2-8c) list of student registration numbers will appear. On the right side of the screen a (F8.2-8d) timer will show the response time to the questions.
- f. Start any question by clicking Start (F8.3-8e), and end the timer by clicking Stop (F8.3-8e). Go through the questions using the arrow keys.
- g. You can add questions during the quiz session by clicking Instant Questions (F8.3-8f). Select a question mode from its option menu, then edit the question in the popup window.

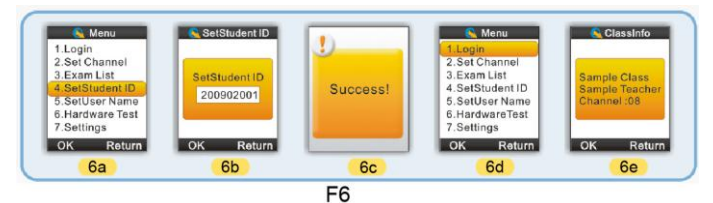

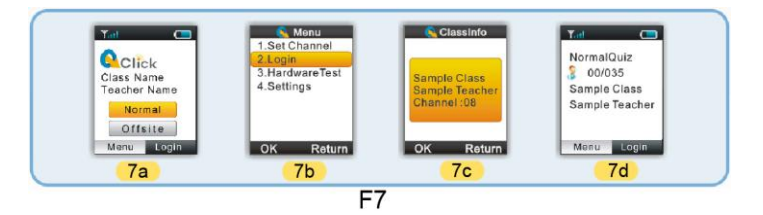

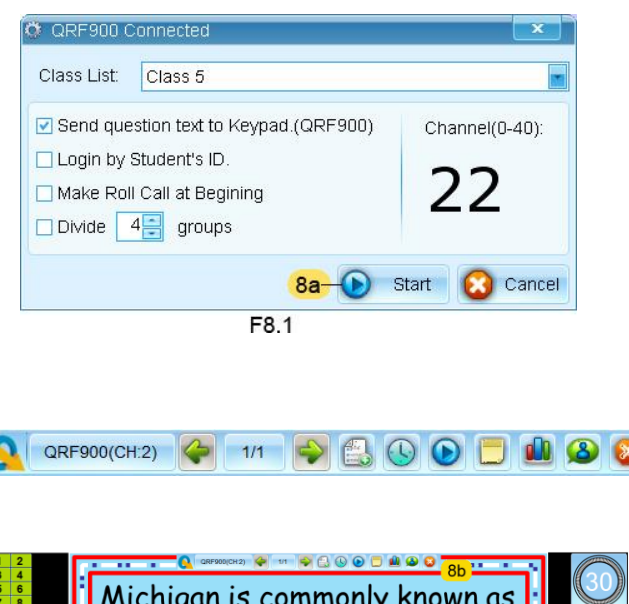

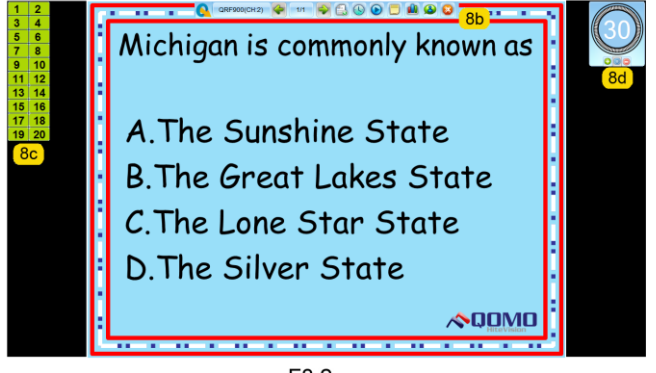

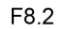

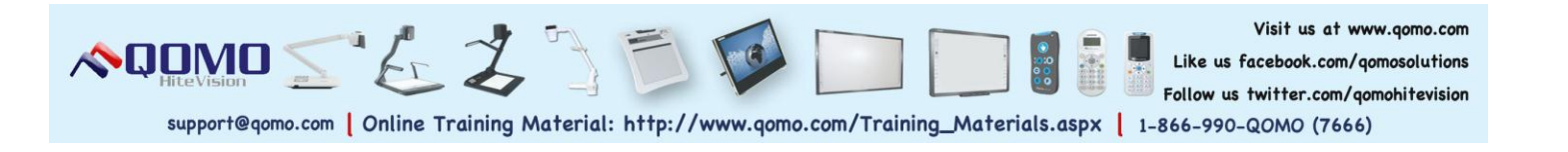

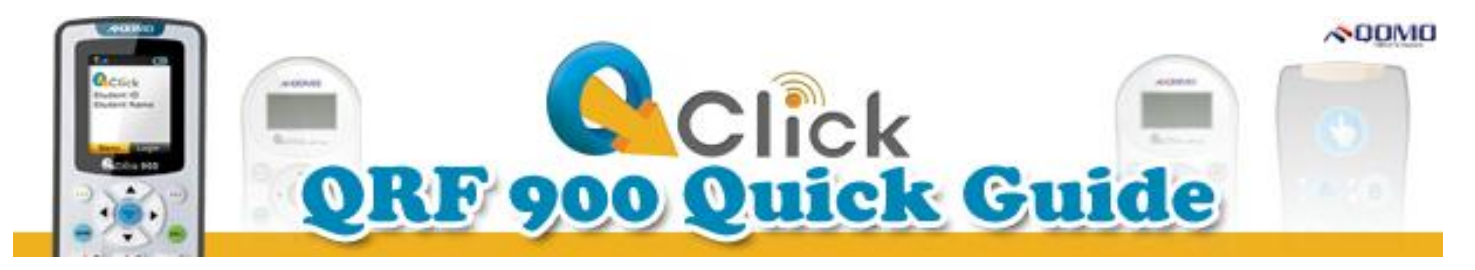

## **9. View Results**

During an exam, check the students' results after each question by pressing Report (F8.3-8g) and Result(F8.3-8h).

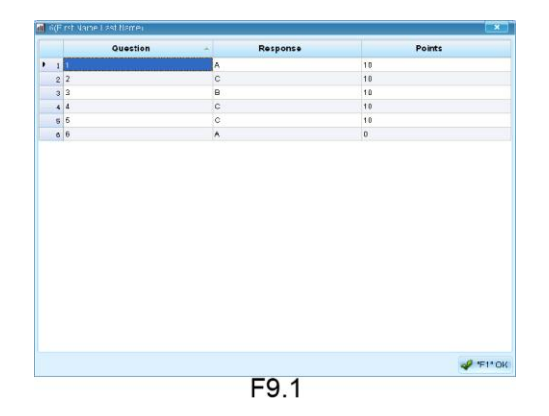

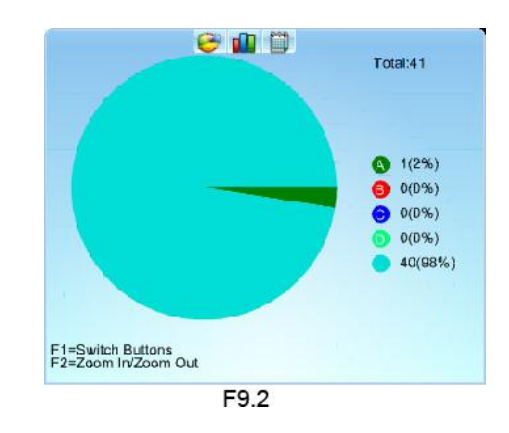

# **10. Generate Reports**

- a. After saving an exam session, click Report (F2- 2e) in the Tools section to open the Report window. Select the appropriate test result and click Report (F10.1-10a).
- b. In the Create Report window, you can preview various reports of your students' performance. All reports can be exported into different formats and printed.

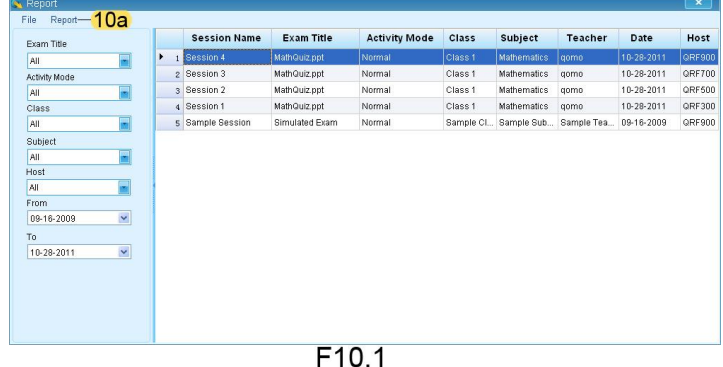

→ H ④ M A B **Question Report** Class: Sample Clas Date: 2011-6-10 stiect Mathema her Samiellise then  $4.5$ (32) 3.139 8.700 C 650<br>D 530 E.525 03210.00% F10.3

© Copyright 2012 QOMO HiteVision, LLC. All Rights Reserved

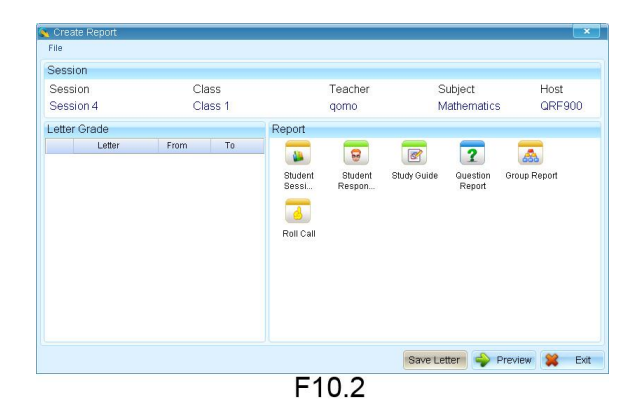

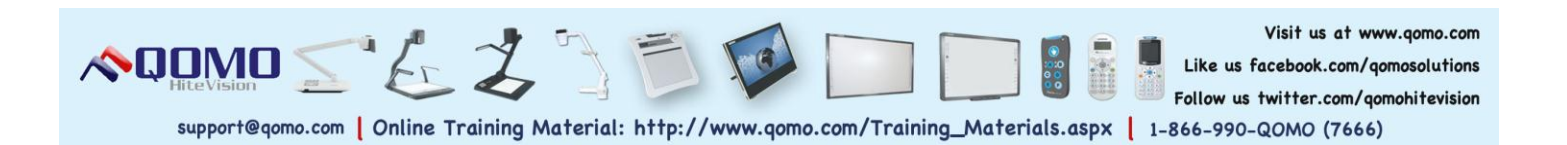